# Classic General Ledger Year-End Checklist – 2023

# **Table of Contents**

| Classic General Ledger Year-End Checklist - 2023                   | 1  |
|--------------------------------------------------------------------|----|
| Welcome back!                                                      | 1  |
| Need more help?                                                    | 1  |
| Check Data Integrity, Run Checkout and Backup Data                 | 2  |
| Fiscal Year-End Steps                                              | 3  |
| Step 1: Review Journals                                            | 5  |
| Step 2: Finish General Ledger Steps for Last Month of Fiscal Year  | 5  |
| Step 3: Run Automatic Allocations (DATA)                           | 5  |
| Step 4: Run Checkout (MISC)                                        | 6  |
| Step 5: Print Working Trial Balance (REP) or Export Amounts (MISC) | 7  |
| Step 6: Print Detail Ledger (REP)                                  | 9  |
| Step 7: Print all Journals (REP)                                   | 9  |
| Step 8: Print Financial Statements (REP)                           | 10 |
| Step 9: Perform Year-End Closing (MISC)                            | 11 |
| Step 10: Run Checkout for Zero Period (MISC)                       | 12 |
| Step 11: Print Opening Trial Balance (REP)                         | 13 |
| Step 12: Print Financial Statement for Period Zero (REP)           | 13 |
| Step 13: Review Financial Statements for Balance Sheet Accounts    | 13 |
| Step 14: Review Financial Statement Budget Amounts                 | 14 |
| Step 15: Change Current Period to New Year                         | 14 |
| Step 16: After Audit, Enter Audit Adjustments (DATA)               | 14 |
| Step 17: Run Automatic Allocations (DATA)                          | 15 |
| Step 18: Run Checkout for Period 14 (MISC)                         | 15 |
| Step 19: Print Final Copy of Financial Statements (REP)            | 16 |
| Step 20: Print Final Detail Ledger (REP)                           | 16 |
| Step 21: Run Recompute Beginning Balances (MISC)                   | 17 |
| Step 22: Print Opening Trial Balance for New Year (REP)            | 17 |
| Step 23: Review Trial Balance                                      | 17 |
| Step 24: Close Period 14/YY                                        | 17 |

# Classic General Ledger Year-End Checklist - 2023

#### Welcome back!

Please refer to your Year End Steps Checklist contained in this document. The General Ledger Year-End Checklist is a list of tasks that need to be completed at the end of the year. These tasks will help you switch your fiscal year amongst other things.

#### Need more help?

If you need more help, please contact **Civic Customer Service** at **(888) 241-1517**. Our hours are 7:30 A.M. to 5:00 P.M., M-F, CST.

Let's get started...

# **Check Data Integrity, Run Checkout and Backup Data**

- 1. Perform a BACKUP of the current accounts payable files (GLW.MDB) using your customary backup procedures.
- 2. Go into Caselle and from the Applications Menu, select System Management | Caselle Application Tools. Make sure that all users are out of the system.
- 3. Select **Database** from the menu.

4. Highlight glw.mdb from the Select Database(s) section.

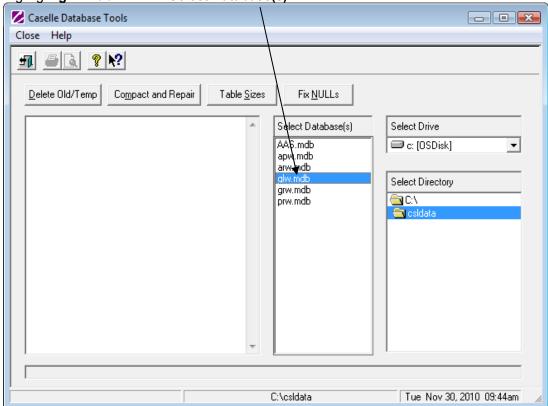

- 5. Click **Compact and Repair**. Wait for the message, "Finished Compacting selected database(s)" on the left.
- 6. Click Fix NULLs. Wait for the message, "Finished fixing NULLs" on the left.
- 7. Click Close
- 8. Select Exit from the menu and then Exit again to return to the Applications Menu.

# **Fiscal Year-End Steps**

# General Ledger Steps Checklist – Year-End Steps

| <ol> <li>Review the journals and verify all data for Cash Receipts, Payroll, Accounts Payable,<br/>Accounts Receivable, and Utility Billing, etc. have been updated for the fiscal year.</li> </ol>                                                    |  |  |
|----------------------------------------------------------------------------------------------------|--|--|
|                                                                                                    |  |  |
| <ol> <li>Finish the normal General Ledger steps for the last month of the fiscal year (i.e. 12/YY,<br/>4/YY, 6/YY, 8YY) per the General Ledger Steps Checklist.</li> </ol>                                                                             |  |  |
|                                                                                                    |  |  |
| 3. Run Automatic Allocations for period 14/YY (DATA).                                                                                                    |  |  |
|                                                                                                    |  |  |
| <ol> <li>Run Checkout for period 14/YY (MISC) – correct any errors and checkout again before<br/>continuing.</li> </ol>                                                                                                    |  |  |
| OPTIONAL REPORTS: (may be required by auditor)                                                                                                    |  |  |
| <ol><li>Print a Working Trial Balance for 14/YY for the Auditor (REP) or Export Amounts<br/>(MISC).</li></ol>                                                                                                    |  |  |
|                                                                                                    |  |  |
| 6. Print Detail Ledger for the year (0/YY to 14/YY to include all entries for the year) (REP).                                                                                                    |  |  |
|                                                                                                    |  |  |
| 7. Print all Journals for the year (i.e. 0/YY to 14/YY) (REP).                                                                                                    |  |  |
| END OF OPTIONAL REPORTS                                                                                                    |  |  |
| 8. Print Financial Statements for the last month of the year for the Auditor (i.e. 14/YY to include year-end adjustments) (REP).                                                                                                    |  |  |
|                                                                                                    |  |  |
| 9. Perform Year-end Closing (MISC). Upon completion, open ( <b>MAINT</b> )   <b>Control</b> . Verify the new current year change. Check Control Dates. Make sure the Current GL Period is in the new fiscal year. Print the 00/YY OBACT Journal (REP). |  |  |
|                                                                                                    |  |  |
| 10. Run Checkout for the zero period for the new year (0/YY) (MISC).                                                                                                    |  |  |
|                                                                                                    |  |  |

| 11. Print Opening Trial Balance for the zero period of the new year (i.e. 0/YY). Verify all Revenue & Expenditure accounts are 0. (If your Trial Balance report is set to exclude accounts with a zero balance, deselect this box.) |                  |  |
|----------------------------------------------------------------------------------------------------|------------------|--|
|                                                                                                    |                  |  |
| 12. Print a Financial Statement for the zero period of the new year (i.e. 0/YY) (Optional).                                                                                                    |                  |  |
|                                                                                                    |                  |  |
| 13. Review the Financial Statement. Check the Balance Sheet account balances match the report printed on step 8. The Fund Balance will reflect net change of revenues and expenditures.                                             |                  |  |
|                                                                                                    |                  |  |
| 14. Review the Financial Statement budget amount against the approved budget for the new year. Check for parentheses in the BUDGET column to help locate possible errors. Correct any budget errors in Budget Entry (DATA).         |                  |  |
|                                                                                                    |                  |  |
| **AFTER THE AUDIT HAS BEEN COMPLETED                                                                                                    |                  |  |
|                                                                                                    |                  |  |
| 15. Change current period to new year.                                                                                                    |                  |  |
|                                                                                                    |                  |  |
| 16. When the audit is completed, enter the audit adjustments in the AUDIT journal, period 14/YY of the prior year, in Journal Entry (DATA).                                                                                         |                  |  |
|                                                                                                    | $\dashv \dagger$ |  |
| 17. Run Automatic Allocation (CASH ONLY) for 14/YY of the prior year (DATA).                                                                                                    |                  |  |
|                                                                                                    |                  |  |
| 18. Run Checkout for period 14/YY of the prior year – correct any errors and checkout again before continuing.                                                                                                    |                  |  |
|                                                                                                    |                  |  |
| 19. Print a final copy of the Financial Statement for period 14 of the prior year (REP).                                                                                                    |                  |  |
|                                                                                                    |                  |  |
| 20. Print a final Detail Ledger for period 14 of the prior year (REP).                                                                                                    |                  |  |
|                                                                                                    |                  |  |
| 21. Run Recompute Beginning Balances (MISC).                                                                                                    |                  |  |
|                                                                                                    |                  |  |
| 22. Print the opening Trial Balance for the new year (i.e. 0/YY).                                                                                                    |                  |  |

| 23. Review the Trial Balance. Match balances to the Financial Statement period in step 20 for the 14 <sup>th</sup> period. |  |  |
|----------------------------------------------------------------------------------------------------|--|--|
|                                                                                                    |  |  |
| 24. Close Period 14/YY.                                                                                                    |  |  |

#### **Step 1: Review Journals**

Print all journals for the last month of the fiscal year-end. Review the journals and verify all data for Cash Receipts, Payroll, Accounts Payable, Accounts Receivable, Utility Billing, etc. have been updated for the year.

- 1. Select Reports | Journals.
- 2. Select the appropriate report from the drop-down menu for the report order definition that you desire.
- 3. Verify period/report date(s).
- 4. Click Print
- 5. Verify printer settings and click **GO**

# Step 2: Finish General Ledger Steps for Last Month of Fiscal Year

Finish the normal General Ledger steps for the last month of the year per the General Ledger Steps Checklist.

## **Step 3: Run Automatic Allocations (DATA)**

Run Automatic Allocations for period 14/YY.

- 1. Select Data Entry | Automatic Allocations.
- 2. Verify the period date is 14/YY. Uncheck the **Payables Allocation**, if applicable.

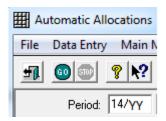

- 3. Click **GO**
- 4. When the allocation is complete, click **OK**.
- 5. Click Close

# Step 4: Run Checkout (MISC)

Run Checkout for period 14/YY – correct any errors and run checkout again before continuing.

- 1. Select Miscellaneous | Checkout.
- 2. Change the **Check Through Period** to 14/YY.

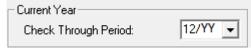

- 3. Click **GO**
- 4. Verify printer settings and click **Print**
- 5. If during the Checkout process you are told to recalculate:
  - a. Select Miscellaneous | Recalculate.
  - b. Click **GO**
  - c. At the prompt: "Recalculate Completed", click **OK**.

# **Step 5: Print Working Trial Balance (REP) or Export Amounts (MISC)**

Print a Working Trial Balance for 14/YY for the auditor and/or export the Trial Balance to a file.

- 1. Print a Working Trial Balance.
  - a. Select Reports | Working Trial Balance.

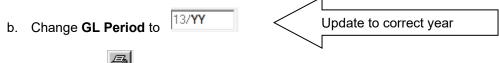

- c. Click Print
- d. Verify printer settings and click **GO**
- 2. To export a Trial Balance to a file for the auditor:
  - a. Select Miscellaneous | Export Amounts.
  - b. From the drop-down, select the applicable report. If you need assistance initially setting up this file, call Support.
  - c. Verify the accounting period and that the other options at the bottom match the screen shot below.

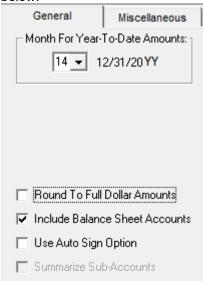

d. Verify file path of export file at the *Miscellaneous* tab. Be sure to add .csv to the end of the file name.

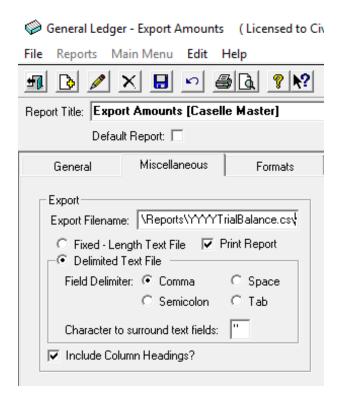

e. Verify the data to export at the Fields tab.

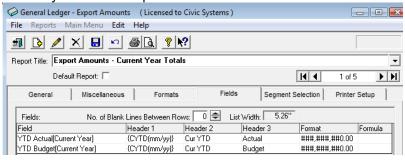

f. Click **Preview** to generate the file and create a report to preview.

# **Step 6: Print Detail Ledger (REP)**

Print Detail Ledger for the year (0/YY to 14/YY to include all entries for the year).

- 1. Select Reports | Detail Ledger.
- 2. Change the report date(s) to encompass the entire year by clicking the ellipse button
- 3. Using the small left and right arrow buttons, expand the date range to include the entire fiscal year.

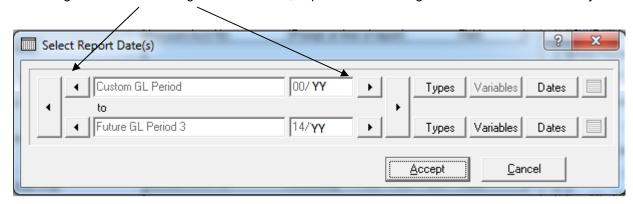

- 4. Click Accept.
- 5. Click **Print**
- 6. Click **GO**

# **Step 7: Print all Journals (REP)**

Print ALL Journals for the year (i.e. 0/YY to 14/YY to include year-end adjustments). (Optional)

- 1. Select Reports | Journals.
- 2. Select the report from the drop-down menu for the desired report order definition.
- 3. Customize the report date(s) to encompass the entire year by clicking the ellipse button

4. Using the small left and right arrow buttons, expand the date range to include the entire fiscal year.

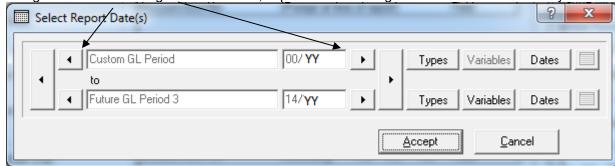

- 5. Click **Print**
- 6. Verify printer settings and click **GO**

# **Step 8: Print Financial Statements (REP)**

Print a Financial Statements for the last month of the year for the Auditor (i.e. 14/YY to include year-end adjustments). (If you customarily use Reports, Batch Reports, you may wish to print your reports as a group and control the current accounting period from Maintenance | Control).

- 1. Select Reports | Financial Statement.
- 2. Select desired report from the drop down menu.

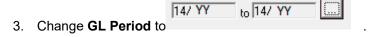

- 4. Click Print
- 5. Verify printer settings and click **GO**
- 6. Repeat as necessary.

#### **Step 9: Perform Year-End Closing (MISC)**

Perform Year-End Closing. This routine will close out all revenue and expenditure accounts and create beginning balances for balance sheet accounts in the new fiscal year.

**Note:** This can be done prior to audit. Audit entries do not need to be entered prior to performing year-end close.

1. Select **Miscellaneous** | Year-end Closing. The following warning will appear:

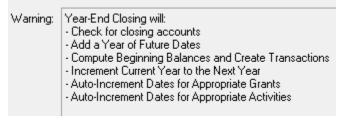

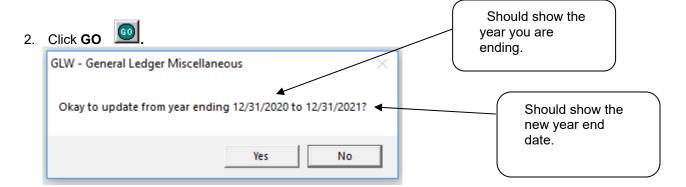

- 3. Click Yes, at the prompt.
- 4. Upon completion the system will prompt:

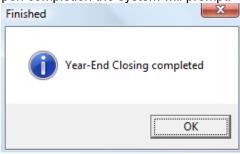

- 5. At **Maintenance | Control**, the <u>new</u> fiscal year Change the **Current GL Period**, if appropriate.
- 6. At this time you may want to print the OBACT Journal.
  - a. Select Reports | Journals.

Selection Criteria. General Ledger - Journals (Licensed to Civic Systems) Reports Main Menu Edit Help n **⊕ □** × Report Title: Journals by Reference No [Caselle Master] 14 Default Repor 6 of 7 ► H General Miscellaneous Formats Printer Setup GL Period Selection Criteria: Future GL Period 4 Value Field Test Field Transaction.Journal Code OBACT Future GL Period 4 Transaction.Date ALL Field Transaction.Ref No ALL Field to 00/ YY

b. Change accounting period to reflect 00/YY as shown, and select the OBACT Journal. Code at

c. Click Print

# **Step 10: Run Checkout for Zero Period (MISC)**

Run Checkout for the zero period of the new year (0/YY).

1. Select Miscellaneous | Checkout.

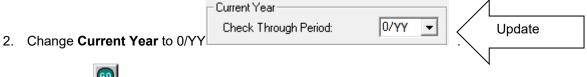

- Click **GO**
- Verify printer settings and click **Print** or **Print Preview**.
- Correct any errors until the Checkout report reads NO ERRORS FOUND.
- 6. If during the Checkout process you are told to recalculate:
  - a. Select **Miscellaneous | Recalculate**. You must check the boxes to recalculate.
  - b. Click **GO**
  - c. At the prompt: "Recalculate Completed", click OK.

#### **Step 11: Print Opening Trial Balance (REP)**

Print Opening Trial Balance for the zero period of the new year (i.e. 0/YY).

- 1. Select Reports | Trial Balance.
- 2. Change **GL Period** to 000/YY
- 3. Click **Print**
- 4. Verify printer settings and click **GO**
- 5. Verify all Revenue & Expenditure accounts are 0.

#### **Step 12: Print Financial Statement for Period Zero (REP)**

Print Financial Statements for the zero period of the new year (i.e. 0/YY). (Optional)

- Select Reports | Financial Statement. (If you customarily use Reports | Batch Reports, you may
  wish to print your reports as a group and control the current accounting period from Maintenance |
  Control.)
- 2. Select desired report from the drop down menu.
- 3. Change **GL Period** to 01/YY to 01/YY
- 4. Click Print
- 5. Verify printer settings and click **GO**
- 6. Repeat as necessary.

# **Step 13: Review Financial Statements for Balance Sheet Accounts**

Review the Financial Statement for balance sheet accounts. Match balances to the Financial Statement printed in step 8 for the 14<sup>th</sup> period. Check that the Balance Sheet account balances match the report. The Fund Balance will reflect net change of revenues and expenditures.

#### **Step 14: Review Financial Statement Budget Amounts**

Review the Financial Statement budget amounts against the approved budget for the new fiscal year. Correct any budget errors in Budget Entry.

#### **Step 15: Change Current Period to New Year**

Setting your Current Period to the new year will allow the default period to be the new year in the General Ledger and in other modules. You can still work in your prior year.

- 1. Select Miscellaneous | Change Current GL Period.
- 2. Set the Change Current GL Period To field to the current month of the new year.

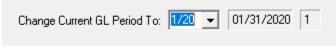

3. Click **GO** 

# \*\*AFTER THE AUDIT HAS BEEN COMPLETED\*\*

#### **Step 16: After Audit, Enter Audit Adjustments (DATA)**

When the audit is completed, enter the audit adjustments in the AUDIT journal. Enter these entries in period 14/YY of the fiscal year under audit.

12/31/20**YY** 14

- 1. Select Data Entry | Journal Entry.
- Select Audit from the Journal Code drop-down listing.

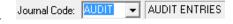

Period: 14/YY

4. The following prompt will appear. Click Yes.

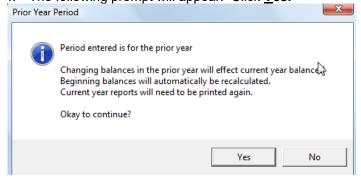

- 5. Click Accept.
- 6. Enter audit entries.

#### **Step 17: Run Automatic Allocations (DATA)**

Run Automatic Allocations for 14/YY of the prior year. (If Automatic Allocation is not part of your Steps Checklist routine, skip this step.)

- 1. Select <u>Data Entry | Automatic Allocations</u>.
- 2. Verify the period date is 14/YY. Uncheck the **Payables Allocation**, if applicable.

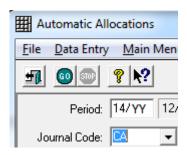

- 3. Click **GO**
- 4. When the allocation is complete, click **OK**.
- 5. Click Close

## **Step 18: Run Checkout for Period 14 (MISC)**

Run Checkout for period 14/YY of the prior year – correct any errors and run checkout again before continuing.

1. Select Miscellaneous | Checkout.

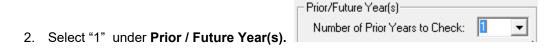

- 3. Click **GO**
- 4. Verify printer settings and click **Print**
- 5. Correct any errors until the Checkout report reads NO ERRORS FOUND.

#### **Step 19: Print Final Copy of Financial Statements (REP)**

Print a final copy of the Financial Statement for period 14 of the prior year.

- 1. Select **Reports | Financial Statement**. (If you customarily use **Reports, Batch Reports,** you may wish to print your reports as a group and control the current accounting period from **Maintenance | Control**.)
- 2. Select desired report from the drop down menu.

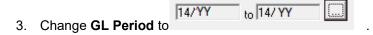

- 4. Click Print
- 5. Click **GO**
- 6. Repeat as necessary.

#### **Step 20: Print Final Detail Ledger (REP)**

Print a final Detail Ledger for period 14/YY of the fiscal year under audit.

- 1. Select Reports | Detail Ledger.
- 2. Change the report date(s) to encompass the entire year by clicking the ellipse button

3. Using the small left and right arrow buttons, expand the date range to include the entire fiscal year.

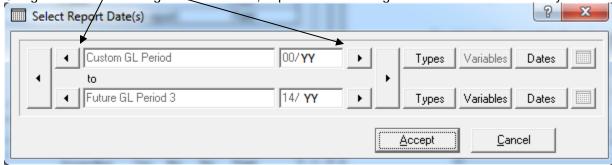

- 4. Click Print
- 5. Verify printer settings and click **GO**

#### Step 21: Run Recompute Beginning Balances (MISC)

Run Recompute Beginning Balances to make sure that the beginning balances for the new fiscal year are correct.

- 1. Select Miscellaneous | Recompute Beginning Balances.
- 2. Click the GO button.

#### **Step 22: Print Opening Trial Balance for New Year (REP)**

Reprint the opening Trial Balance for the new year (i.e. 0/YY).

- 1. Select Reports | Trial Balance.
- 2. Change **GL Period** to 00/YY
- 3. Click Print
- 4. Verify printer settings and click **GO**

## Step 23: Review Trial Balance

Review the Trial Balance. Match balances to the Financial Statement printed in step 18 for the 14<sup>th</sup> period.

## Step 24: Close Period 14/YY

Close all prior year periods to prevent further changes from being made. You can still print reports and view prior year detail.

- 1. Select Miscellaneous | Close GL Period.
- 2. Set the Close GL Periods up to and Including field to period 14 of the prior year.

Close GL Periods up to and Including: 14/19 🔻 12/31/2019

3. Click GO 🕮